# Acer Digital Camera 300 Guide de l'utilisateur électronique

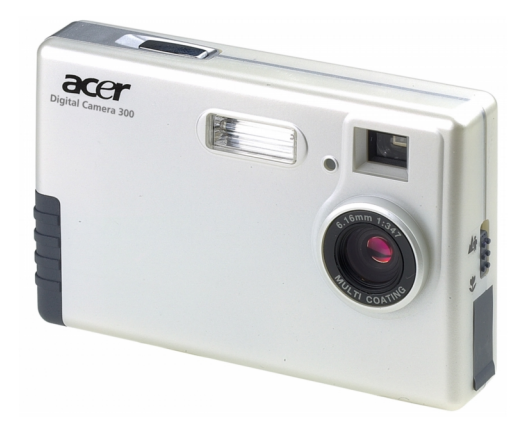

Présentation d'Acer Digital Camera 300 1

Découverte de l'appareil photo 2

Préparation à l'emploi de l'appareil photo 4

Installation des piles et de la dragonne 4

Installation du logiciel pour appareil photo numérique 5

Utilisation de votre appareil photo 6

Le mode appareil photo numérique 6

Le mode appareil photo PC 18

Le mode caméra 25

Utilisation du support de fixation 31

Installation du support de fixation 31

Conseils de dépannage 34

Informations complémentaires 36

Assistance technique 36

# Copyright

Copyright (c) 2001 par Acer Communictions & Multimedia Inc. (Acer CM). Tous droits réservés. Aucune partie de cette publication ne peut être reproduite, transmise, transcrite, stockée dans un système d'extraction ou traduite en aucune langue ou langage de programmation que ce soit, à quelque fin ou par quelque moyen que ce soit, électronique, mécanique, magnétique, optique, chimique, manuel ou autre, sans autorisation écrite préalable d'Acer CM.

Les marques et les noms de produits sont des marques commerciales ou des marques déposées de leurs propriétaires respectifs.

# Renonciation

Acer CM ne donne aucune garantie concernant le matériel, et décline toute responsabilité, entre autres, de garanties tacites concernant le pouvoir mercantile ou l'adéquation à un usage particulier de ce produit. Acer CM n'est pas responsable des erreurs éventuelles apparaissant dans les documents. Acer CM ne s'engage pas à mettre à jour ni à garder les informations actuelles contenues dans ce document.

# Précautions d'utilisation

- N'utilisez pas votre appareil photo si les conditions suivantes ne sont pas respectées : température comprise entre O °C et 40 °C, humidité relative comprise entre 45 % et 85 %.
- N'utilisez pas et n'exposez pas votre appareil photo aux conditions répertoriées ci-après : Lumière directe du soleil.

Environnements très humides et poussiéreux.

Près d'un climatiseur, d'un radiateur électrique ou de toute autre source de chaleur.

Dans une voiture fermée, directement exposée aux rayons du soleil.

Sur un support instable.

- Si votre appareil photo est humide, essuyez-le immédiatement avec un chiffon sec.
- Le sel de l'eau de mer peut considérablement endommager votre appareil photo.
- N'utilisez pas de solvants organiques, tels que l'alcool, etc. pour nettoyer votre appareil photo.
- Si l'objectif ou le viseur est sale, utilisez la brosse de l'objectif ou un chiffon doux pour nettoyer l'objectif. Ne touchez en aucun cas l'objectif avec vos doigts.
- Pour éviter tout choc électrique, ne tentez pas de démonter ou de réparer vous-même l'appareil photo.
- Tout contact avec l'eau risque d'entraîner un choc électrique ou de mettre feu à l'appareil. Par conséquent, veillez à placer votre appareil photo dans un endroit sec.
- N'utilisez pas votre appareil photo à l'extérieur lorsqu'il pleut ou qu'il neige.
- N'utilisez pas votre appareil photo sous l'eau.
- Si un corps étranger ou de l'eau pénètre dans votre appareil photo, éteignez-le immédiatement et déconnectez les piles et le transformateur. Retirez le corps étranger ou l'eau et envoyez votre appareil photo au service d'entretien.
- Transférez immédiatement les données vers l'ordinateur pour éviter la perte des données d'image.

1

# acer

# **Présentation d'Acer Digital Camera 300**

Acer Digital Camera 300 possède les caractéristiques suivantes :

- Sa petite taille vous permet de l'emporter partout avec vous et son usage est facile
- Haute résolution : 640 x 480 pixels en mode appareil photo numérique ; possibilité de sélectionner 640 x 480, 352 x 288, 320 x 240 ou 176 x 144 pixels en mode appareil photo PC
- Représentation de couleurs vraies 24 bits pour des images haute fidélité
- Mémoire 8 Mo permettant de stocker de 95 à 128 images en mode appareil photo numérique
- Lampe flash de sélection du mode
- Retardateur intégré
- Mise au point fixe : 0,2 m en mode macro et 0,6 m de l'appareil à l'infini en mode normal
- Obturateur électronique
- Ecran à cristaux liquides très lisible facilitant la manipulation de l'appareil comme des images
- Interface USB permettant de se connecter facilement et rapidement à un PC
- Système d'arrêt automatique de l'appareil
- 3 modes de fonctionnement :

Mode appareil photo numérique pour la prise de photos

Mode appareil photo PC pour l'utilisation de votre appareil comme système de capture d'images destinées à un traitement sur PC

Mode caméra pour la capture de clips vidéo avec un PC

### **Découverte de l'appareil photo**

# acer

# **Découverte de l'appareil photo**

**Avant**

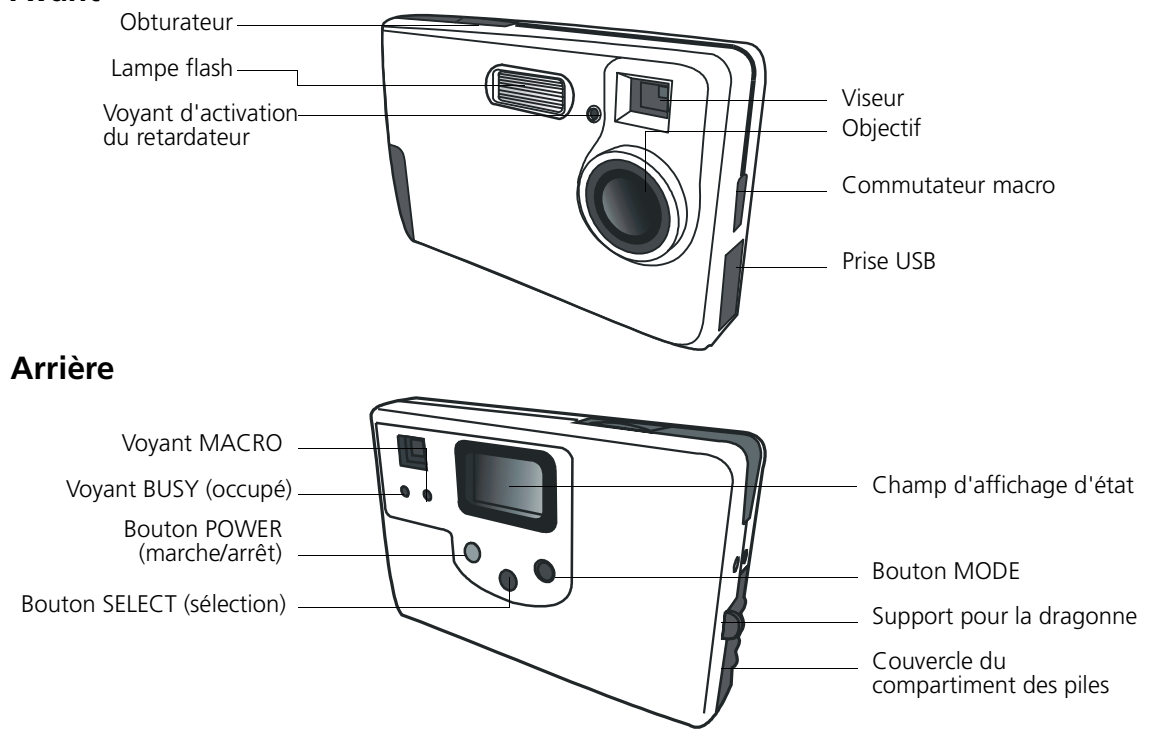

# **Le champ d'affichage d'état**

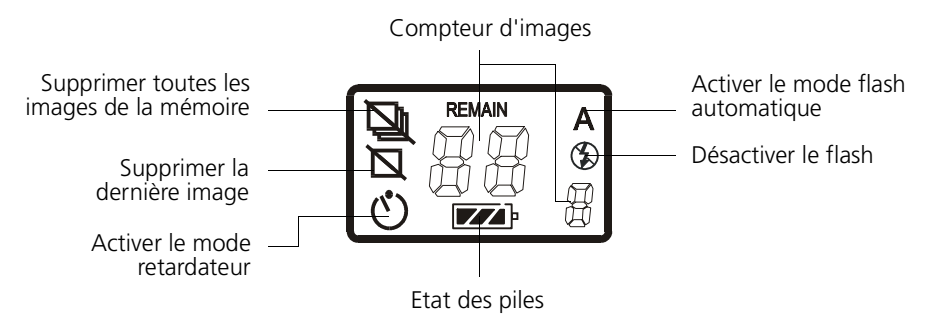

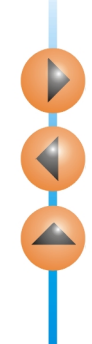

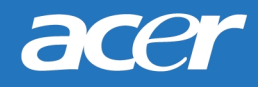

# **Préparation à l'emploi de l'appareil photo**

## Installation des piles et de la dragonne

Ouvrez le couvercle du compartiment des piles et insérez deux piles alcalines AAA dans le compartiment. Tenez compte de la polarité des piles au moment de leur installation.

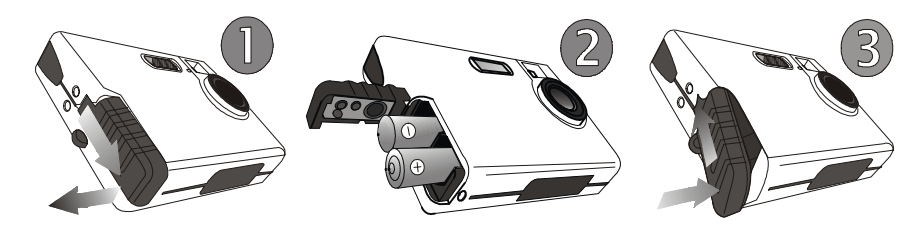

Reportez-vous à l'illustration suivante pour installer la dragonne.

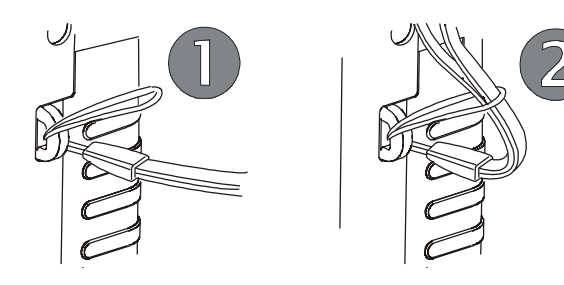

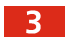

Vous pouvez maintenant utiliser votre appareil photo !

## **Préparation à l'emploi de l'appareil photo**

# acer

# Installation du logiciel pour appareil photo numérique

Insérez le CD-ROM du logiciel pour appareil photo numérique dans votre lecteur de CD-ROM. Le menu d'installation du logiciel suivant apparaît automatiquement sur l'écran de votre ordinateur.

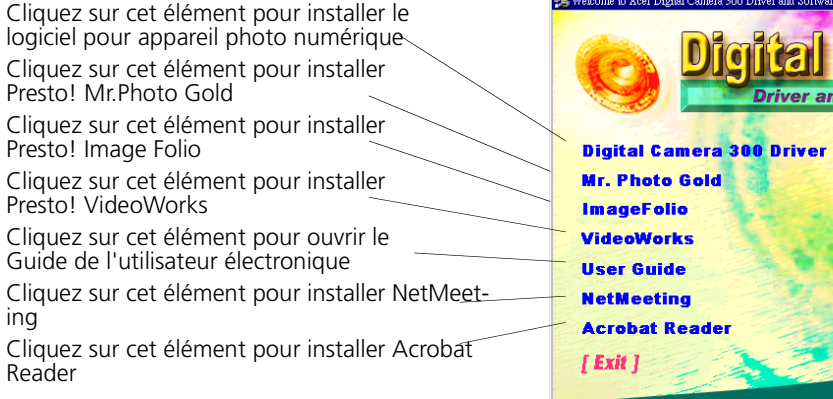

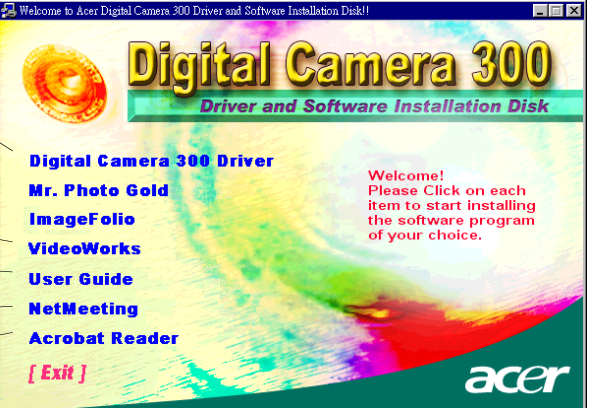

**Note: Si le menu d'installation du logiciel ne s'affiche pas, ouvrez l'Explorateur Windows et double-cliquez sur l'icône « Autorun.exe » dans le répertoire du CD-ROM.** 

Cliquez sur **Digital Camera 300 Driver (pilote de l'appareil photo numérique Digital Camera 300)** pour installer le logiciel pour appareil photo numérique. Suivez les instructions qui s'affichent à l'écran.

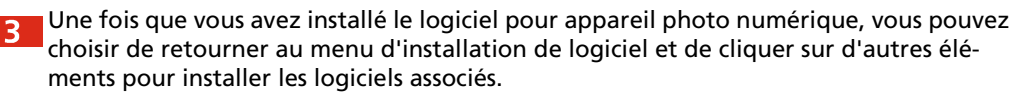

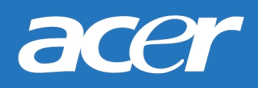

Acer Digital Camera 300 offre 3 modes de fonctionnement : le mode appareil photo numérique, le mode appareil photo PC et le mode caméra. Ces modes vous permettent de prendre des photos mais également de capturer et d'afficher des images de différentes façons.

### Le mode appareil photo numérique

En mode appareil photo numérique, vous pouvez prendre des photos, les afficher et les télécharger à partir de votre appareil photo, mais aussi les enregistrer sous forme de fichiers.

#### **Prise de vues**

Mettez l'appareil photo sous tension en appuyant sur le bouton POWER (marche/arrêt). L'appareil émet un bip et entre en mode appareil photo. L'état de l'appareil photo va apparaître dans le champ d'affichage d'état.

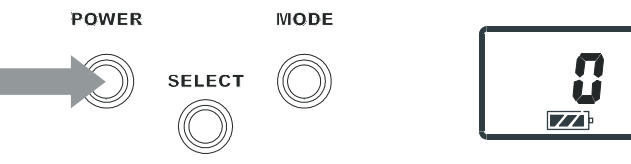

- : cette icône indique que la lampe flash est en mode automatique. Vous pouvez la désactiver. Voir « [Allumer/éteindre la lampe flash](#page-15-0) », page 13.
	- Ш : ce compteur indique le nombre de photos prises. Vous pouvez modifier le mode d'affichage des photos. Voir « [Compteur de vues](#page-18-0) », page 16.

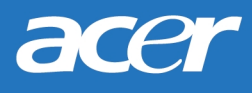

: indique l'état des piles. L'icône d'état des piles indique la baisse de charge de ces dernières.

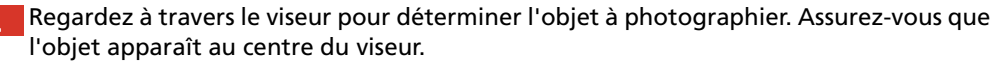

Assurez-vous que l'objet apparaît au centre du viseur.

- Appuyez sur l'obturateur. La photo est prise et le voyant BUSY (occupé) s'allume, indiquant que l'appareil photo enregistre l'image dans la mémoire.
- Une fois que le voyant s'éteint, vous pouvez prendre la photo suivante. La mémoire de l'appareil photo vous permet de capturer entre 95 et 128 photos.
	- **Note: N'appuyez pas sur le bouton POWER (marche/arrêt) lorsque le voyant BUSY (occupé) clignote.**

**Une fois que vous avez appuyé sur l'obturateur, ne faites pas bouger pas l'appareil jusqu'à ce que le voyant BUSY (occupé) s'éteigne afin d'éviter que les photos soient floues.**

**Pour économiser les piles, si l'appareil est sous tension et n'est pas utilisé pendant 2 minutes, il est automatiquement se met hors tension.**

#### **Mise hors tension de l'appareil photo**

Appuyez sur le bouton POWER (marche/arrêt) et maintenez-le enfoncé. L'appareil émet un bip et est mis hors tension.

## **Gestion des photos stockées dans l'appareil photo**

#### **Suppression de la dernière photo**

acer

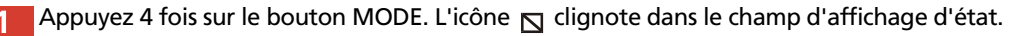

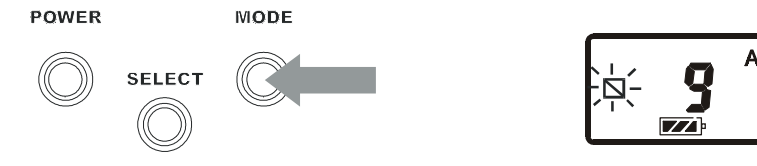

Appuyez sur l'obturateur et maintenez-le enfoncé pendant 1 seconde. La dernière photo est supprimée.

#### **Suppression de toutes les photos**

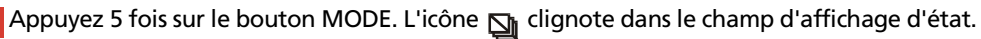

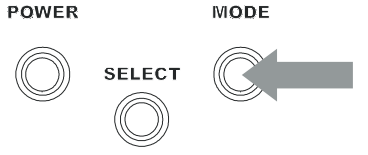

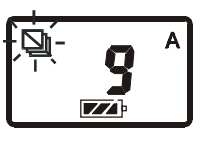

Appuyez sur l'obturateur et maintenez-le enfoncé pendant 1 seconde. Toutes les photos stockées dans la mémoire de l'appareil sont supprimées.

# acer

### **Téléchargement des photos à partir de l'appareil**

- Mettez l'appareil photo sous tension en appuyant sur le bouton POWER (marche/arrêt).
- Reportez-vous à l'illustration ci-dessous pour connecter l'appareil photo à votre PC à 2 l'esportez vous à massieuren à auteur photo connecté, le nombre d'images stockées dans sa mémoire apparaît dans le champ d'affichage d'état.

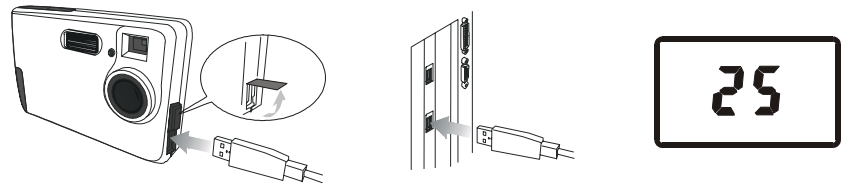

Mettez votre ordinateur sous tension. Cliquez sur le bouton **Démarrer** dans la barre des tâches de Windows, puis choisissez **Programmes** > **Acer DC 300** > **DC300 Digital Camera**. Vous pouvez également cliquer avec le bouton droit de la souris sur l'icône

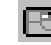

dans la barre des tâches de Windows et sélectionner « Digital Camera »

(appareil photo numérique) dans le sous-menu qui s'affiche.

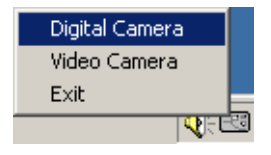

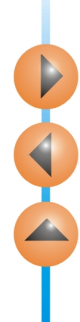

La fenêtre d'aperçu des images s'affiche sur l'écran de votre ordinateur et crée des vignettes des photos stockées dans l'appareil photo.

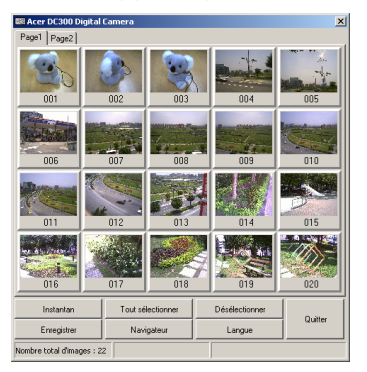

- Si l'appareil contient plus de 20 photos, les vignettes apparaissent sur plusieurs pages. Cliquez sur l'onglet situé en haut de chaque page pour passer d'une page à l'autre.
	- Choisissez la vignette de la photo que vous souhaitez télécharger. Vous pouvez :
	- Cliquer sur une vignette pour sélectionner une photo spécifique. Cliquer de nouveau sur la vignette pour annuler la sélection.
	- Cliquer sur le bouton **Tout sélectionner** pour sélectionner toutes les photos disponibles sur une page.
	- Cliquer sur le bouton **Désélectionner** pour annuler la sélection des photos.

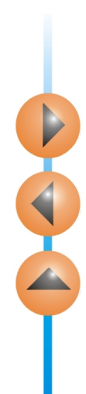

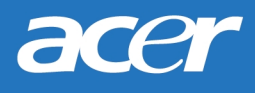

Cliquez sur **Enregistrer**. La boîte de dialogue **Enregistrer sous** s'affiche. Spécifiez le  $6^{\circ}$ nom de fichier et son emplacement, puis cliquez sur **Enregistrer**. Si vous avez sélectionné plusieurs photos, vous êtes invité à saisir un préfixe pour le nom de fichier des photos. Les fichiers d'image seront au format (préfixe)001, (préfixe)002.... Par exemple, si vous avez saisi « Mesphotos » comme préfixe, les photos seront enregistrées sous les noms « Mesphotos001 », « Mesphotos002 »...

#### **Suppression des photos dans la fenêtre d'aperçu des images**

Sélectionnez les photos à supprimer dans la fenêtre d'aperçu des images. Cliquez sur le bouton **Supprimer**. Les photos sont alors supprimées.

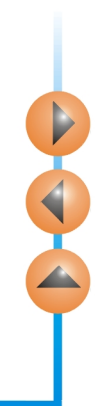

# acer

#### **Utilisation du navigateur de photos**

Cliquez sur le bouton **Browser (navigateur)** dans la fenêtre d'aperçu des images. La fenêtre **Image Browser (navigateur de photos)** ci-dessous s'affiche. Elle vous permet de parcourir les photos contenues dans l'appareil.

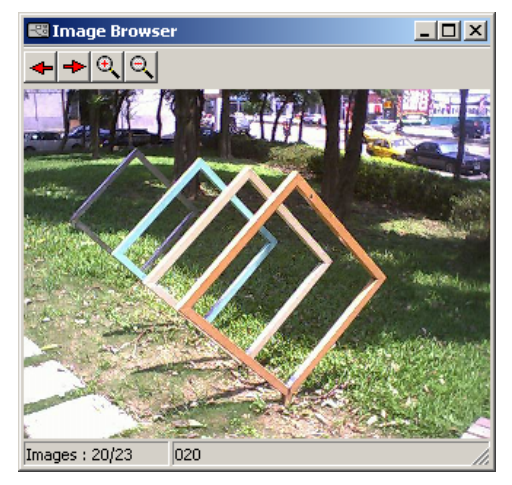

Dans la fenêtre **Image Browser (navigateur de photos)**, vous pouvez : Cliquer sur le bouton pour accéder à la photo précédente. Cliquer sur le bouton  $\rightarrow$  pour accéder à la photo suivante. Cliquer sur le bouton  $\Theta$  pour effectuer un zoom avant sur la photo. Cliquer sur le bouton  $|e|$  pour effectuer un zoom arrière sur la photo.

### **Options**

acer

#### **Utilisation de la lampe flash**

Votre appareil est équipé d'une lampe flash. Il est recommandé d'utiliser le flash selon une distance de prise de vue optimale (voir ci-dessous).

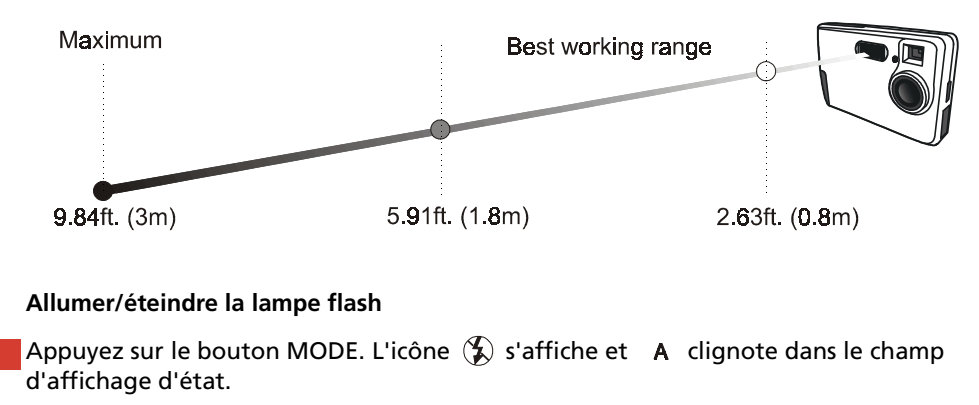

<span id="page-15-0"></span>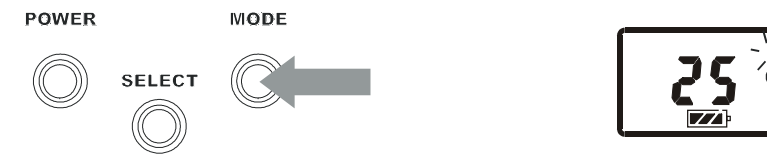

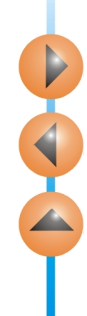

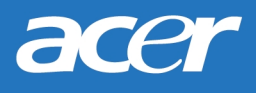

Appuyez sur le bouton SELECT (sélection) pour choisir l'un des modes suivants. Celui que vous sélectionnez se met à clignoter.

A Lampe flash automatique  $\mathcal{L}$  Lampe flash désactivée

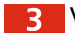

Vous pouvez maintenant prendre des photos.

**Note: Si la fonction macro est activée, la lampe flash est désactivée. Vous devez attendre environ 11 secondes avant de pouvoir réutiliser le flash afin de permettre à la lampe de se recharger. Lors du chargement, le voyant FLASH clignote. Lorsque le voyant FLASH s'éteint, le chargement est terminé.**

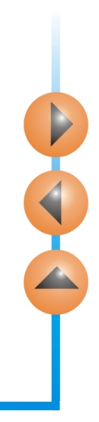

# acer

#### **Utilisation de la fonction macro**

Si vous devez photographier des objets très proches (de 0,2 m à 0,6 m), activez préalablement la fonction macro.

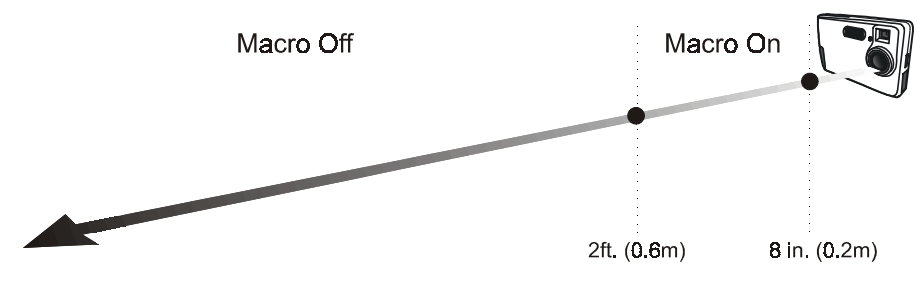

Pour cela, faites glisser le commutateur macro vers la position « macro on » (macro activée)  $\bullet$ . Le voyant MACRO s'allume.

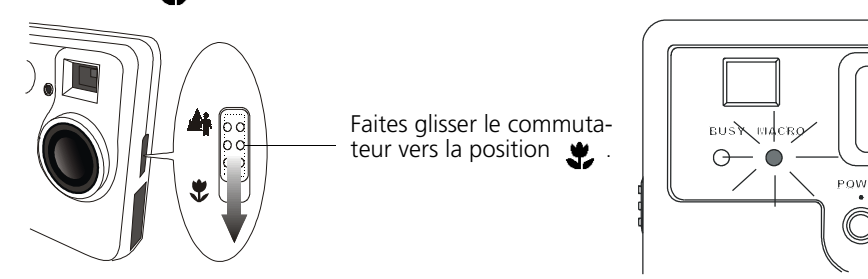

**Note: Si la fonction macro est activée, la lampe flash est désactivée.**

Pour désactiver la fonction macro, faites glisser le commutateur macro vers la position  $\blacksquare$ .

#### <span id="page-18-0"></span>**Compteur de vues**

Le compteur de vues propose 2 modes d'affichage. Vous pouvez choisir entre le nombre de photos prises et le nombre de photos pouvant encore être stockées dans la mémoire.

#### **Indication du nombre de photos prises**

Normalement, le compteur de vues indique le nombre de photos prises (ou le nombre de photos contenues dans la mémoire de l'appareil). Par exemple, si vous avez pris 20 photos (ou s'il y a 20 photos dans la mémoire de l'appareil), le compteur indique « 20 ».

Si la mémoire contient 102 photos, « 1 » s'affiche dans le coin inférieur droit du champ d'affichage d'état et « 2 » s'affiche sur le compteur.

# **Indication du nombre de photos pouvant encore être stockées dans la mémoire**

**SELECT** 

Appuyez 2 fois sur le bouton MODE. Le compteur de vues clignote.

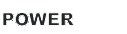

**NODE** 

Appuyez sur le bouton SELECT (sélection) jusqu'à ce que « REMAIN » (photos restantes) s'affiche au-dessus du compteur.

Vous pouvez maintenant appuyer sur l'obturateur et prendre des photos.

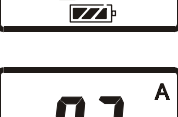

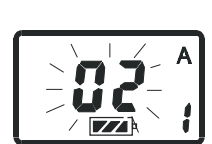

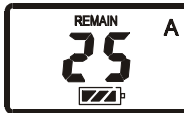

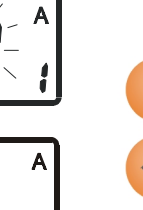

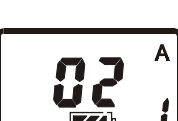

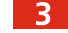

#### **Activation du retardateur**

acer

La fonction de retardateur vous permet de prendre une photo 10 secondes après avoir appuyé sur l'obturateur. Pour activer le retardateur :

Appuyez 3 fois sur le bouton MODE. L'icône du retardateur (\*) clignote.

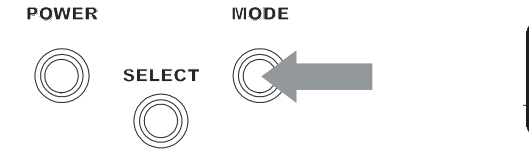

Appuyez sur l'obturateur. L'appareil émet alors un bip. L'icône (\*) clignote, de même que le voyant d'activation du retardateur.

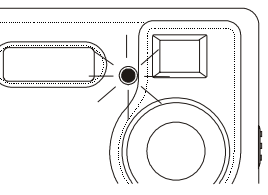

Après 10 secondes, l'appareil prend la photo automatiquement.

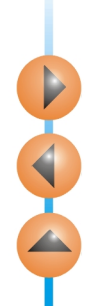

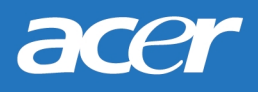

## Le mode appareil photo PC

En mode appareil photo PC, vous pouvez utiliser Digital Camera 300 comme système de capture d'images destinées à un traitement sur PC. Vous pouvez l'utiliser pour les vidéo-conférences, la capture d'instantanés, etc.

### **Utilisation de Digital Camera 300 comme appareil photo PC**

Reportez-vous à l'illustration ci-dessous pour relier l'appareil photo à un PC à l'aide du câble USB. « PC » s'affiche dans le champ d'affichage d'état.

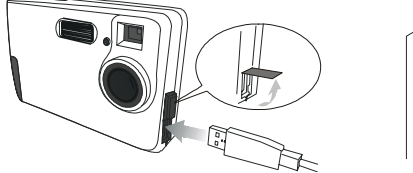

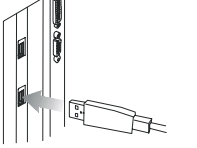

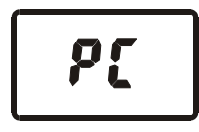

Mettez votre ordinateur sous tension. Cliquez sur le bouton **Démarrer** dans la barre des tâches de Windows, puis choisissez **Programmes** > **Acer Digital Camera 300**<sup>&</sup>gt; **Acer Digital Camera 300 App**. Vous pouvez également cliquer avec le bouton droit

de la souris sur l'icône  $\|\cdot\|$ , dans la barre des tâches de Windows, et sélectionner

« PC Camera » (appareil photo PC) dans le sous-menu qui s'affiche.

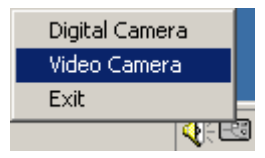

18

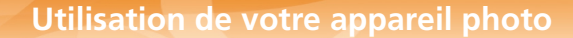

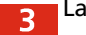

La fenêtre **PC Camera (appareil photo PC)** affiche alors la vidéo.

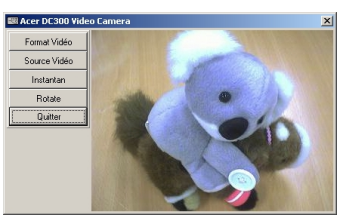

#### **Prise d'instantanés**

Dans la fenêtre **PC Camera (appareil photo PC)**, cliquez sur le bouton **Snapshot (instantané)**. L'image est capturée et une fenêtre **Snapshot Browser (navigateur d'instantanés)** affiche l'image capturée.

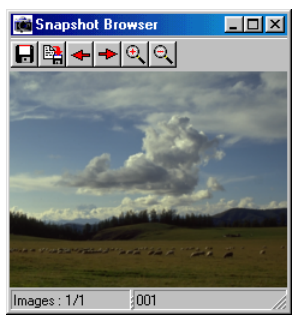

Si vous souhaitez capturer plusieurs images, cliquez plusieurs fois sur le bouton **Snapshot (instantané)**.

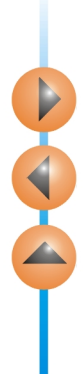

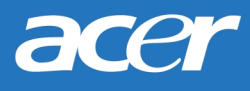

Icliquez sur le bouton **et** pour enregistrer l'instantané actif dans la fenêtre Snapshot Browser (navigateur d'instantanés) ou sur le bouton **pour enterts des** les instantanés.

#### **Rotation d'une vidéo**

Dans la fenêtre PC Camera (appareil photo PC), cliquez sur le bouton **Rotate (rotation)**. La vidéo effectue alors une rotation de 90 degrés dans le sens inverse des aiguilles d'une montre. Vous pouvez ainsi positionner l'appareil photo sous différents angles et préserver une orientation correcte de la vidéo.

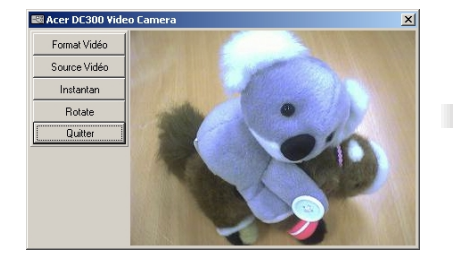

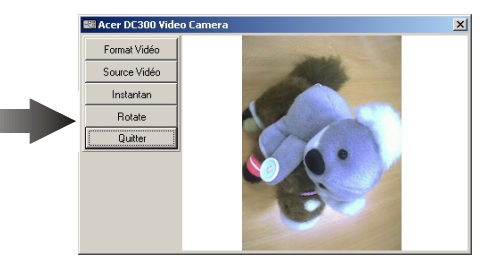

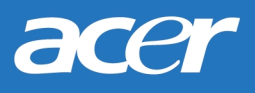

### **Paramètres vidéo**

#### **Format de la vidéo**

Cliquez sur le bouton **Video Format (format vidéo)** dans la fenêtre **PC Camera (appareil photo PC)**. La fenêtre **Video Format (format vidéo)** suivante s'affiche.

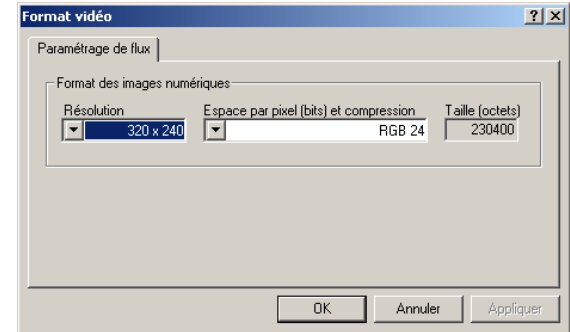

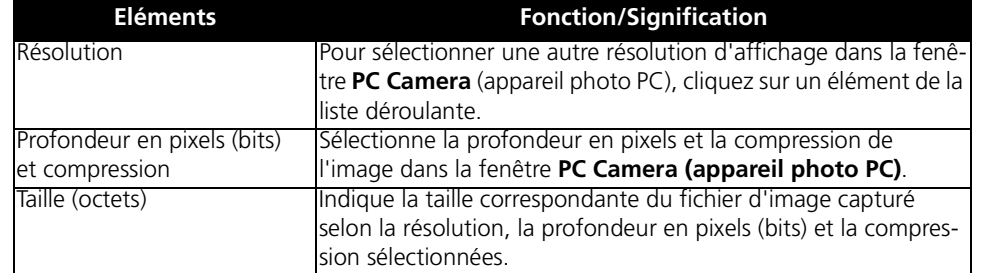

#### **Source vidéo**

Cliquez sur le bouton Video Source (source vidéo) dans la fenêtre **PC Camera (appareil photo PC)**. La fenêtre **Video Source (source vidéo)** suivante apparaît.

**Options de l'onglet Capture Source (source de la capture)**

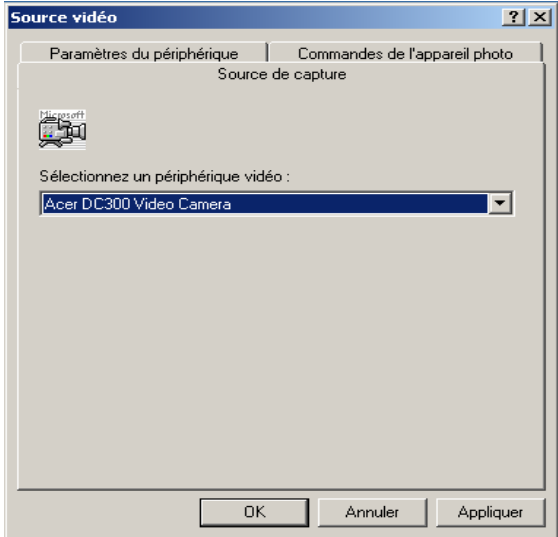

Cet onglet vous permet de sélectionner une source d'entrée vidéo. Si plusieurs périphériques sont installés sur votre système, les noms de ces périphériques s'affichent dans la liste déroulante. Sélectionnez celui que vous souhaitez utiliser avec le pilote d'appareil photo numérique.

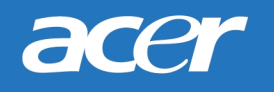

**Options de l'onglet Device Settings (paramètres de périphérique)**

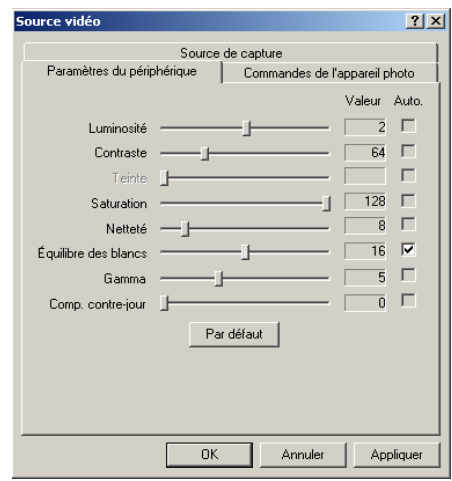

Dans cet onglet, vous pouvez régler la saturation, la luminosité, le contraste et la mise en focus, etc. de l'image en mode PC. Faites glisser le curseur de chaque élément pour effectuer vos réglages.

Cliquez sur le bouton **Default (paramètres par défaut)** pour revenir aux paramètres d'origine.

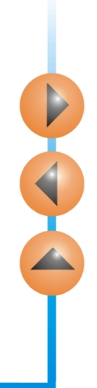

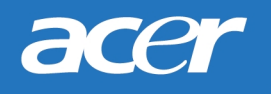

**Options de l'onglet Camera Controls (paramètres de l'appareil)**

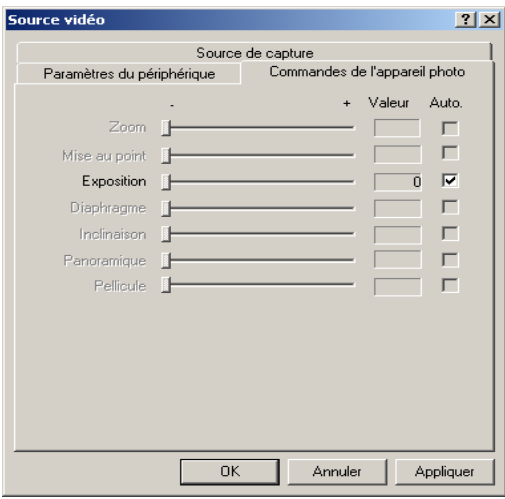

Dans cet onglet, vous pouvez accéder à d'autres paramètres vidéo avancés de votre appareil photo numérique. Faites glisser le curseur de chaque élément pour effectuer vos réglages.

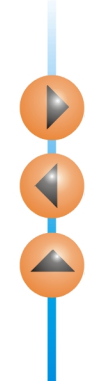

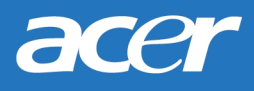

### Le mode caméra

Le mode caméra vous permet de capturer une vidéo et de l'enregistrer sous forme de fichier vidéo.

**Note: Assurez-vous que le logiciel Presto! VideoWorks est installé. Sinon, procédez tout d'abord à son installation.**

### **Utilisation de Digital Camera 300 en tant que caméra**

Reportez-vous à l'illustration ci-dessous pour connecter l'appareil photo à un PC à l'aide du câble USB. « PC » s'affiche dans le champ d'affichage d'état.

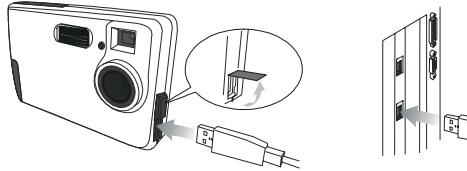

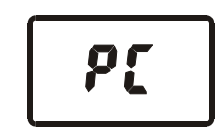

Mettez votre ordinateur sous tension. Cliquez sur le bouton **Démarrer**, dans la barre des tâches Windows, puis choisissez **Programmes**, **Presto! VideoWorks 4.x**, puis **Presto! VideoWorks**. L'écran principal **VideoWorks** suivant s'affiche.

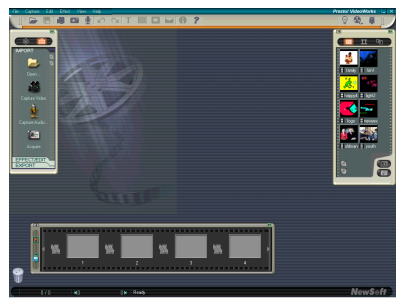

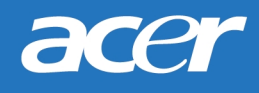

Cliquez sur **Capture (capture)** et sélectionnez **Select image source**   $\overline{\mathbf{3}}$ **(sélectionner la source de l'image)** dans le sous-menu qui s'affiche.

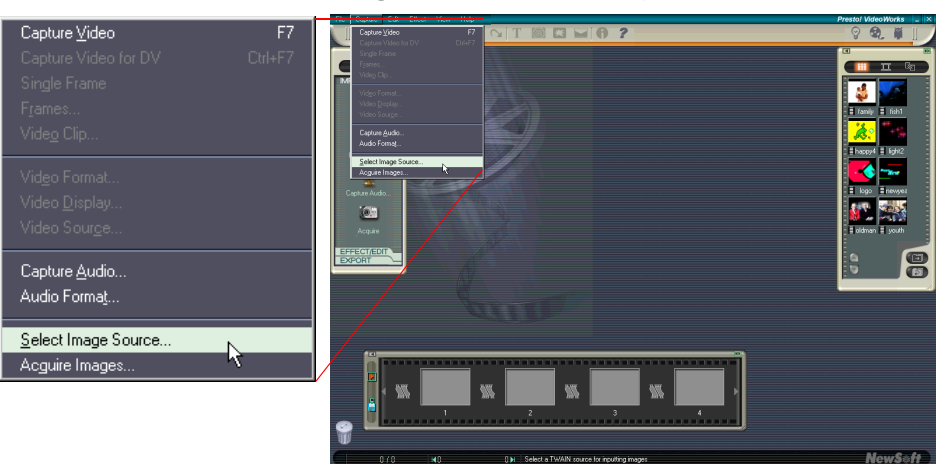

 $30$ 

(i) Select a TWAIN course for inputting images

![](_page_29_Picture_0.jpeg)

La boîte de dialogue **Select Source (sélectionner la source)** apparaît. Cliquez sur  $\mathbf{A}$ **Acer DC300 Video Camera (caméra DC300 Acer)** pour mettre cet élément en surbrillance, puis cliquez sur **Select (sélection)**.

![](_page_29_Picture_46.jpeg)

Cliquez sur **Capture Video (capturer la vidéo)**.

![](_page_29_Picture_5.jpeg)

![](_page_30_Picture_0.jpeg)

![](_page_30_Picture_1.jpeg)

![](_page_30_Picture_2.jpeg)

La fenêtre de capture de la vidéo s'affiche au centre de l'écran. Cliquez sur l'icône **PRINT** pour continuer.

![](_page_30_Picture_4.jpeg)

La boîte de dialogue suivante apparaît.

![](_page_30_Picture_40.jpeg)

Cliquez dans la zone **Frame rate (nombre d'images par seconde)** pour spécifier le nombre d'images par seconde. Plus ce nombre est élevé, plus vous améliorez la qualité

![](_page_30_Picture_8.jpeg)

# acer

de la capture et de la lecture vidéo. Néanmoins, la taille du fichier augmente lorsque vous augmentez ce paramètre.

Cliquez sur **Capture time limit (durée de la capture)** et spécifiez cette durée dans la zone si vous le souhaitez.

Le chemin par défaut du fichier vidéo capturé est indiqué dans la zone **Captured filename (nom du fichier capturé)**. Si vous souhaitez enregistrer le fichier vidéo capturé à un autre emplacement, cliquez sur le bouton **Browse... (parcourir)** pour sélectionner un nouveau chemin.

Cliquez sur le bouton **Video... (vidéo)** pour disposer d'options supplémentaires, dont la taille de sortie vidéo et la compression.

Cliquez sur le bouton **OK** pour continuer.

La boîte de dialogue suivante apparaît. Cliquez sur **OK** pour commencer la capture vidéo.

![](_page_31_Picture_8.jpeg)

Lorsque la capture est en cours, l'état s'affiche en bas de l'écran.

![](_page_31_Picture_10.jpeg)

Une fois la capture effectuée, la fenêtre **Capture (capture)** s'affiche. Vous pouvez  $\sqrt{10}$ 

 $\frac{1}{2}$ cliquer sur le bouton pour lire le clip vidéo.

![](_page_32_Picture_4.jpeg)

Vous pouvez maintenant utiliser VideoWorks pour travailler sur le clip vidéo (y ajouter des effets spéciaux, par exemple) et le regarder en famille ou avec vos amis. Pour obtenir de plus amples informations, reportez-vous au menu **Help (aide)** de VideoWorks.

**Note: En mode Caméra vidéo, vous pouvez appuyer sur le bouton POWER et le maintenir enfoncé pendant deux secondes pour activer le navigateur d'images et télécharger les photos stockées sur l'appareil.**

![](_page_33_Picture_0.jpeg)

# **Utilisation du support de fixation**

Le support de fixation livré avec votre appareil photo numérique vous permet de fixer l'appareil sur diverses surfaces.

## Installation du support de fixation

Insérez la vis du support dans le trou prévu à cet effet (partie inférieure de l'appareil). Tournez le support dans le sens des aiguilles d'une montre jusqu'à ce dernier soit correctement fixé.

![](_page_33_Picture_6.jpeg)

![](_page_34_Picture_1.jpeg)

**Installation de l'appareil sur le moniteur de votre ordinateur**

![](_page_34_Picture_3.jpeg)

**Installation de l'appareil sur un ordinateur portable** 

![](_page_34_Figure_5.jpeg)

![](_page_35_Picture_2.jpeg)

![](_page_35_Picture_3.jpeg)

![](_page_35_Picture_4.jpeg)

# **Conseils de dépannage**

#### **L'écran à cristaux liquides ne s'allume pas lorsque j'appuie sur le bouton POWER (marche/arrêt). Je ne peux donc pas prendre de photos.**

Vérifiez que les piles sont correctement insérées. Si elles sont usées, remplacez-les.

#### **Vous ne pouvez pas prendre de photos**

Lorsque le voyant FLASH s'allume, vous devez attendre environ 15 secondes avant de pouvoir prendre votre photo pour que la lampe se charge. Pendant ce temps, l'appareil est occupé et ne peut pas prendre de photos. Attendez que le voyant s'éteigne.

#### **Je ne peux pas télécharger toutes mes images à partir de l'appareil vers mon PC**

Il se peut que la mémoire vive installée sur votre ordinateur n'offre pas un espace de stockage suffisant. Fermez toutes les applications et effectuez le téléchargement de vos images. Si le problème persiste, téléchargez vos images par petits groupes et stockez chaque groupe sur votre disque dur avant d'effectuer un nouveau téléchargement. Assurez-vous que toutes les images souhaitées sont stockées avant d'effacer les éléments de la mémoire de votre appareil photo.

**J'ai connecté l'appareil à mon ordinateur mais le pilote de Digital Camera 300 indique « Device not ready! » (périphérique pas prêt !).**

Assurez-vous que les piles sont correctement insérées et qu'elles sont suffisamment puissantes.

Vérifiez que l'appareil est sous tension. Si ce n'est pas le cas, mettez-le en marche et connectez-le de nouveau à l'ordinateur.

**Dans Windows 2000, lorsque je débranche l'appareil photo de mon ordinateur tout en exécutant le pilote Acer Digital Camera 300, l'ordinateur se bloque.**

Si vous débranchez l'appareil photo de votre ordinateur tout en exécutant le pilote Acer Digital Camera 300, l'ordinateur deviendra instable. Ne débranchez pas l'appareil photo de l'ordinateur tant que l'appareil photo ou son pilote est en cours d'utilisation.

![](_page_37_Figure_4.jpeg)

![](_page_38_Picture_0.jpeg)

# **Informations complémentaires**

## Assistance technique

Si vous rencontrez des problèmes lors de l'utilisation de Digital Camera 300 et du programme du pilote de l'appareil, veuillez envoyer un courrier électronique (décrivant précisément le problème, votre matériel et l'environnement logiciel de votre système) à l'adresse suivante :

> Etats-Unis : support-sc@apa.acer.com Europe : service@acerperipherals.nl Taiwan : service-tw@acercm.com.twChine : service@aps.com.cn

Asie et autres pays : IMGservice@acercm.com.tw

Pour obtenir des mises à jour de pilotes gratuites, des informations sur nos produits et les nouvelles versions, consultez le site Web suivant :

http://www.acerCM.com

Pour obtenir des informations sur les logiciels associés, consultez les sites Web suivants :

> http://www.adobe.com (Adobe Active Share) http://www.newsoft.com (Presto! Mr. Photo Gold, Presto! Image Folio, Presto! Video Works)